# **4 パソコンのネットワークを設定しよう**

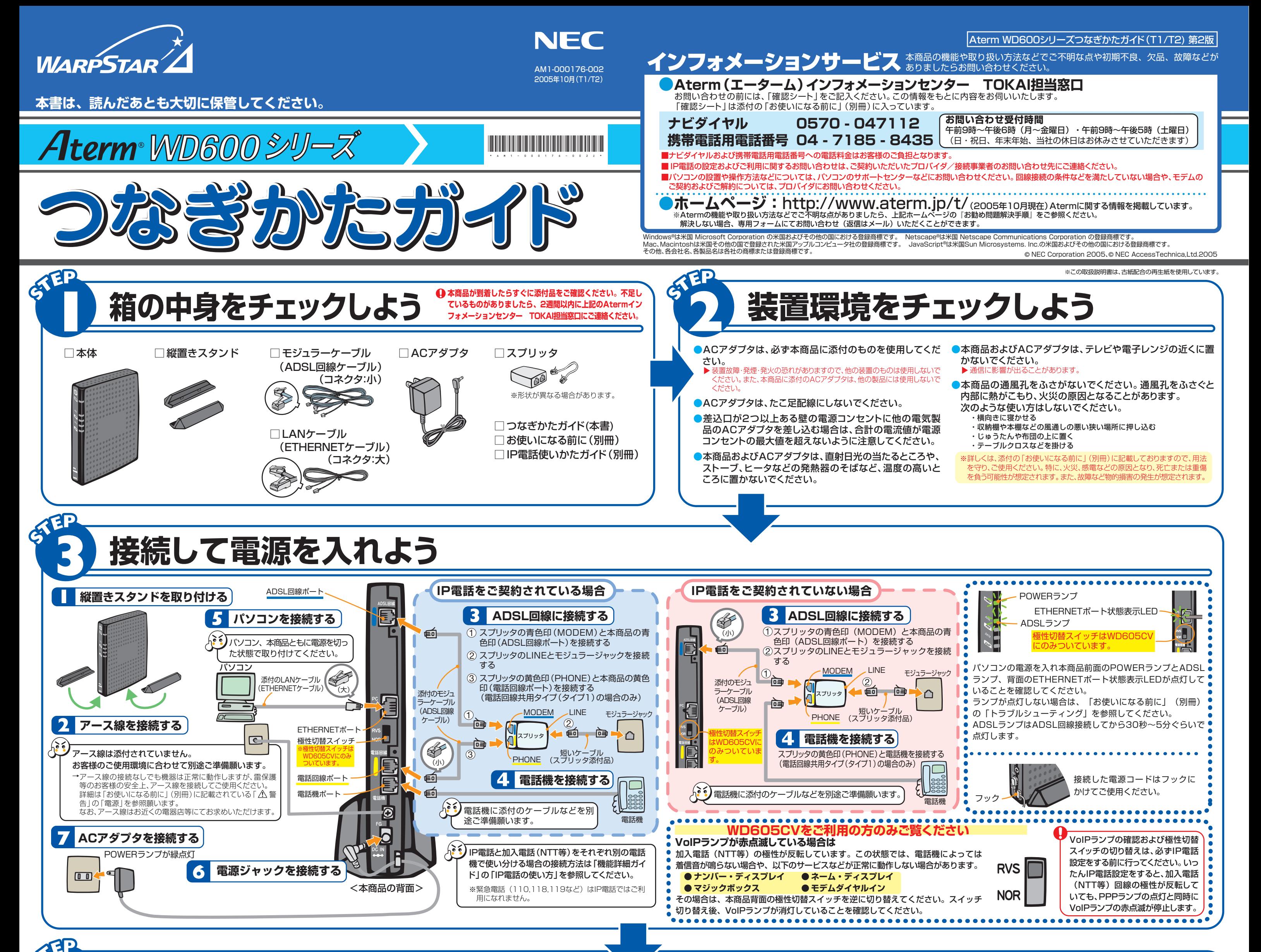

#### 5 [IPアドレスを自動的に取得する]と [DNS サーバーのアドレスを自動的に取得する] を選択する

● DNS サーバーのアドレスを自動的に取得する(B) ■ 詳細注文 OK PRODUCE

OF FELIS MOLTRETSON

<mark>9</mark> [接続] タブをクリックし、リストにダイヤ ルアップの設定がある場合は[ダイヤルし ない]を選択する

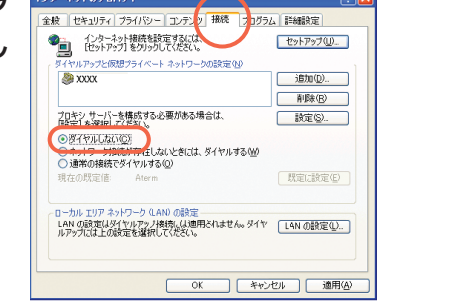

10 [OK] をクリックする 以上でパソコンのネットワークの設定は完了です。

- **3** [ローカルエリア接続]を右クリックし、[プロパティ]をクリックする
- [全般]タブをクリックし、[インターネットプロトコル(TCP/IP)]を選 択し、[プロパティ]をクリックする **4**

# **■ パソコンの準備**

# **■ WWWブラウザ(Internet Explorerなど)の準備**

#### [ネットワークとインターネット接続]をクリックし、[ネットワーク接続] **2** をクリックする

- [OK]または[閉じる]をクリックする **7**
- <mark>8</mark> [戻る]をクリックし、[ネットワークとインターネット接続]画面の [イン ターネットオプション]をクリックする

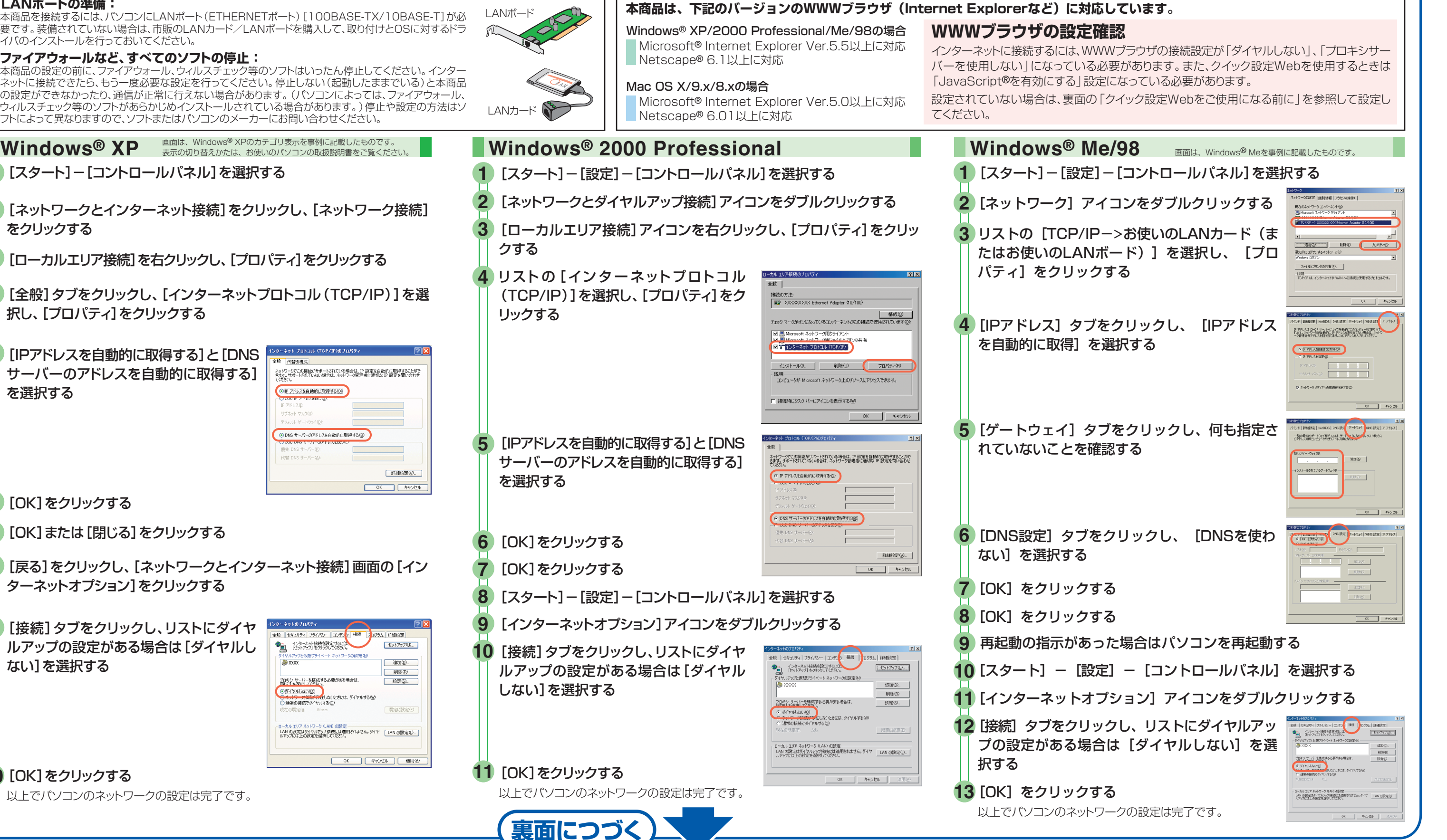

#### [OK]をクリックする **6**

**2**

**3**

**4**

**5**

**6**

**7**

**8**

**10**

**9**

**11**

#### **●LANポートの準備 :**

本商品を接続するには、パソコンにLANポート(ETHERNETポート)[100BASE-TX/10BASE-T]が必 要です。装備されていない場合は、市販のLANカード/LANボードを購入して、取り付けとOSに対するドラ イバのインストールを行っておいてください。

#### **●ファイアウォールなど、すべてのソフトの停止 :**

<mark>1</mark> [スタート]-[コントロールパネル]を選択する

本商品の設定の前に、ファイアウォール、ウィルスチェック等のソフトはいったん停止してください。インター ネットに接続できたら、もう一度必要な設定を行ってください。停止しない(起動したままでいる)と本商品 の設定ができなかったり、通信が正常に行えない場合があります。(パソコンによっては、ファイアウォール、 ウィルスチェック等のソフトがあらかじめインストールされている場合があります。)停止や設定の方法はソ フトによって異なりますので、ソフトまたはパソコンのメーカーにお問い合わせください。

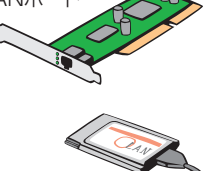

# **7 TT-PHONEの設定の確認をしよう**

契約を解約される場合は、ご契約のプロバイダへ必ずご連絡ください。その後、下記住所に本商品一式(添付品も含む)を 返却してください。輸送時の破損を防ぐため、本商品の箱・梱包材、またはエアキャップなどの緩衝材に梱包してください。 なお、発送時の費用はお客様のご負担とさせていただきます。解約手続きについてはご契約のプロバイダにご確認ください。 また、本商品一式(添付品も含む)以外のものを、誤って送付された場合ご返却には応じかねますので、ご了承くださるよ うお願いいたします。

【商品返却先】 〒436―8501 静岡県掛川市下俣 800

●本商品の電源ジャックをいった ん取り外したあと、10秒ほど待っ てから、再び差し込む POWERランプ以外のすべてのランプが 緑点滅したあと、ADSLランプが点滅を開 始したら初期化が完了します。 ※初期化が完了するまで電源は絶対に切ら

 $[2]$   $\times$ 

TT-PHONEをご利用になる場合はVoIPランプが緑点灯していることを確認してください。

VoIPランプが緑点灯の状態でない場合は、TT-PHONEのご利用ができません。サービス契約・登録設定 をご確認ください。

VoIPランプが赤点灯・消灯の場合は、**STEP 6** で設定した値が正しくないか、何も設定されていないこと が考えられます。

▶ これでTT-PHONEの設定は完了です。

「IP電話使いかたガイド」(別冊)、および「TT-PHONEご利用の手引き」などをよく読み、通話の確認をしてください。

※ディップスイッチがすべて「OFF」の状態で、らくらく スタートボタン(INITスイッチ)を押すと、初期化準備 状態となり、「らくらく無線スタート」は行えませんので、<br>ご注意ください。<br>(初期化を中止したいときは、らくらく

ます。) ※「らくらく無線スタート」設定が完了し たら、ディップスイッチは元に戻します

## ドを入力のうえ、[次へ]をクリックする

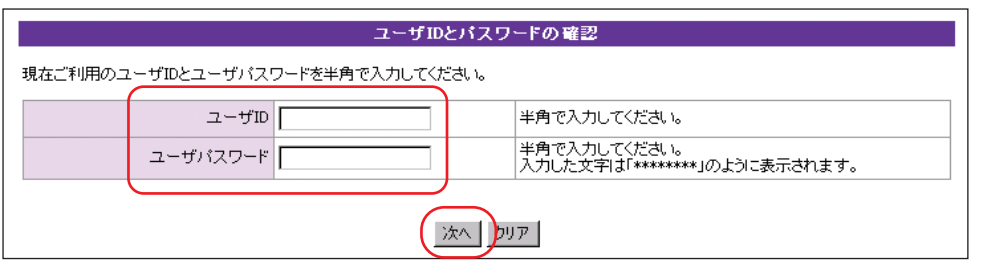

#### **4** 画面に従って、設定を行う

移転等によりお客様の市外局番が変更となるときは、**STEP 6** の手順 **1** から再度設定を行ってください。

VoIPランプ

# **マニュアルの見かた**

#### 機能詳細ガイド

本商品の様々な機能については、「機能詳細ガイド」で詳しく説明しています。 「機能詳細ガイド」は、ホームページに掲載しています。下記のURLからご覧 ください。

**http://www.aterm.jp/manual/t-x/600ref/**

#### 本商品のマニュアルは次の通りです。ご使用の目的に合わせてお読みください。

#### お使いになる前に(別冊)

本商品をお使いいただく前にあらかじめ確認していただきたい注意 事項、トラブルシューティングを記載しています。

IP電話使いかたガイド(別冊) IP電話のご利用方法について記載しています。

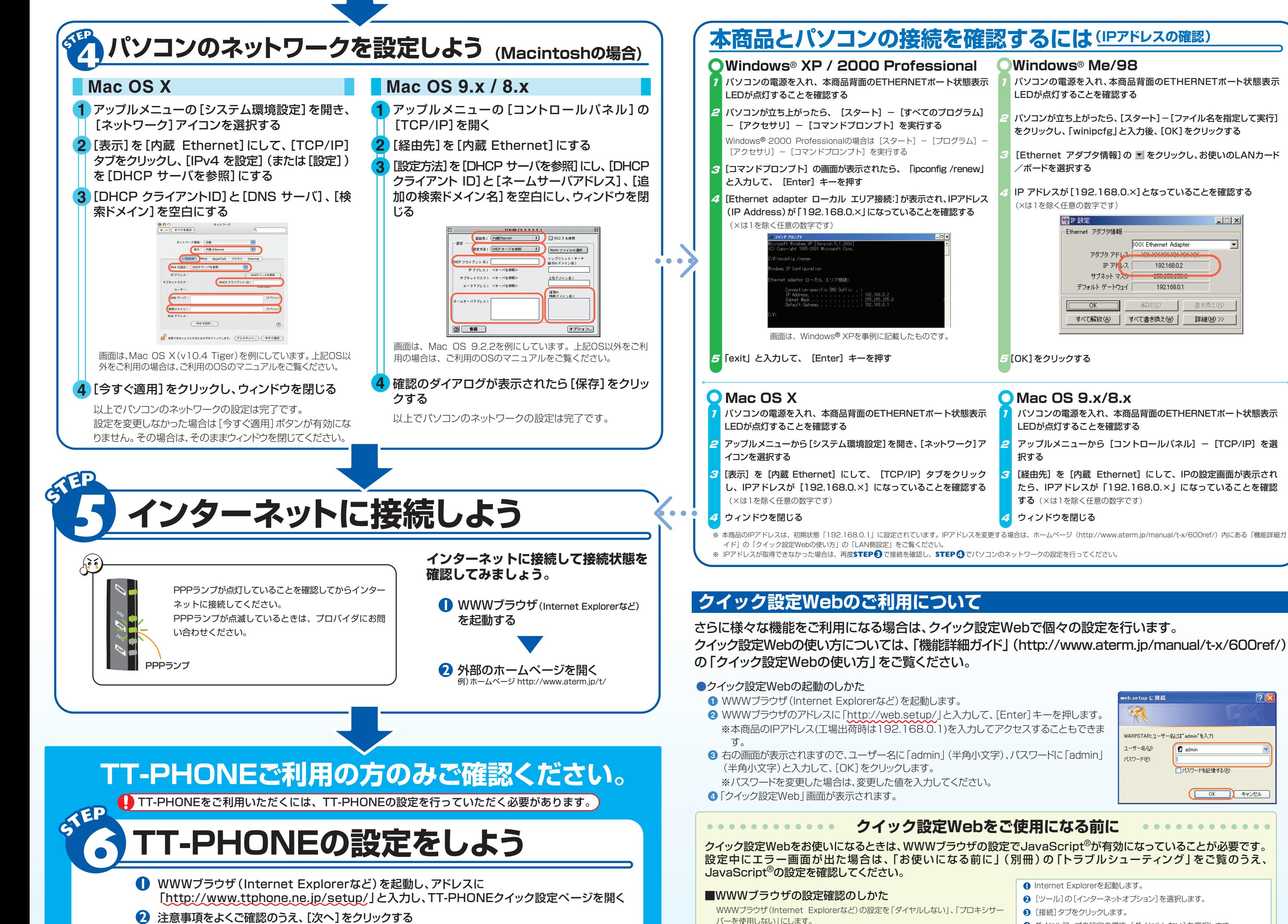

 NECアクセステクニカ(株) SL製造部レンタルグループ宛 電話番号:0537ー22ー7224 (電話でのお問い合わせはお受けしておりません)

### **契約を解約するときは**

# **無線LANをご利用になる場合**

**無線LAN端末(子機)にAterm WL54AGをご利用の方のみご覧ください**

無線LANサービスをご利用になるためには、本商品装着用の無線LANカードと無線LAN端末(子機)

が必要です。

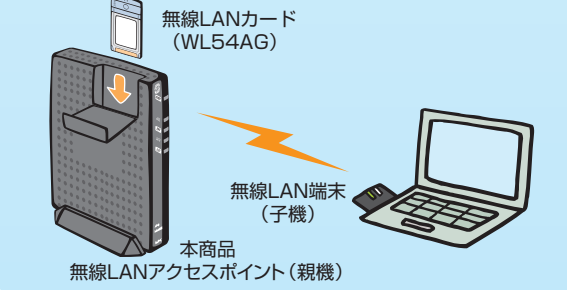

#### 無線LAN端末(子機)は、別途ご用意ください。

無線LAN端末(子機)の設定については、無線LAN端末(子機)に添付の取扱説明書を

ご覧ください。

#### **本商品に装着する無線LANカードについて**

#### **無線LAN端末(子機)について**

本商品に装着できる無線LANカードはAterm WL54AGのみです。 本商品への装着については、無線LANカードに添付の取扱説明書をご覧ください。

WL54AGの添付品に「CD-ROM(ユーティリティ集)」が同梱されている場合は、CD-ROMをご参照のうえ、接続設定を行ってください。 WL54AGの添付品に「CD-ROM(ユーティリティ集)」が同梱されていない場合は、下記URLから「ユーティリティ集」をダウンロードし、接続設定を 行ってください。

**http://www.aterm.jp/bb-info/**

# **本商品の初期化**

初期化とは、本商品に設定した内容を消去して工場出荷時の状態に戻すことをいいます。 本商品がうまく動作しない場合や今までとは違う回線に接続し直す場合は、本商品を初期化してはじめから 設定し直すことをお勧めします。

いったん初期化すると、それまでに設定した値はすべて消去され、工場出荷時の状態に戻りますのでご注意 ください。

#### **本商品前面のらくらくスタートボタン(INITスイッチ)を使って初期化を行います**

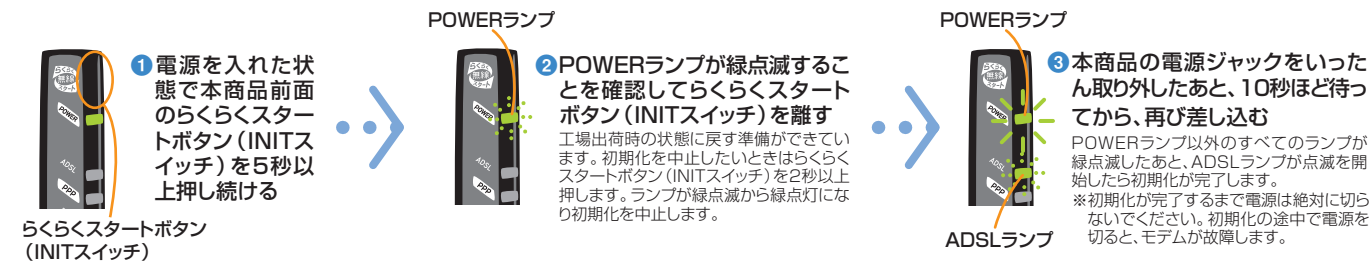

●POWERランプが緑点滅するこ とを確認してらくらくスタート ボタン(INITスイッチ)を離す  $\bullet$   $\bullet$ 工場出荷時の状態に戻す準備ができてい<br>ます。初期化を中止したいときはらくらく<br>スタートボタン(INITスイッチ)を2秒以上<br>押します。ランプが緑点滅から緑点灯にな り初期化を中止します。

- **3 「登録完了のお知らせ」**に記載の**「ユーザ登録情報」**を参照し、ユーザ IDとユーザパスワー
- 右記はWindows® XP / 2000 Professional / Me / 98でInternet Explorer
	- **4** ダイヤルアップの設定の欄で、[ダイヤルしない]を選択します。

POWERランプ

**初期化の前に**

初期化を行う前に、本商品側面のディップスイッチがすべて「OFF」側になっている ことを確認してください。

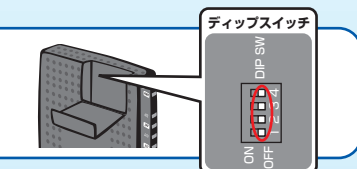

POWERランプ

# **本商品は「らくらく無線スタート」対応機種です。**

本商品には、あらかじめネットワーク名(SSID)、暗 号化の設定がされています。「らくらく無線スタート」 以外で設定する場合は、本商品側面のラベルに記載 されているネットワーク名(SSID)、暗号化設定を参 照して、無線LAN端末(子機)に添付の取扱説明書等 に従って本商品と無線LAN端末(子機)との接続設 定を行ってください。

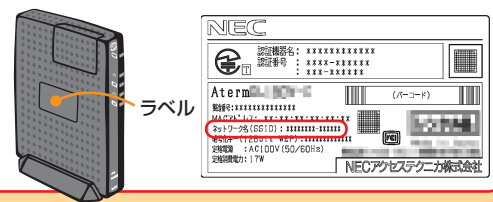

本商品の無線LANの設定は、らくらくスタートボタン(INITスイッチ)を使って行うことができ ます。(「らくらく無線スタート」)

設定方法については、「らくらく無線スタート」に対応した無線LAN端末(子機)に添付の取 扱説明書等をご覧ください。

※「らくらく無線スタート」に対応した無線LAN端末(子機)については、ホームページ (http://www.aterm.jp/bb-info/)にてご確認ください。

なお、本商品で「らくらく無線スタート」で設定を行う際は、本商品の側面にあるディップスイッ チの1、2を「ON」側にしておく必要があります。

> らくらくスタートボタン (INITスイッチ)

スタートボタン(INITスイッチ)を2秒 以上押します。POWERランプが緑点 滅から緑点灯になり、初期化を中止し

**ディップスイッチ**

 $\overline{\mathbf{B}_{3}^{2}}$  $6F$ 

**5** [LANの設定]をクリックします。 **6** [LANにプロキシサーバーを使用する]と[設定を自動的に検出する]の

■■を外します。 ●■セントし、。。。<br>※プロバイダからプロキシの設定指示があった場合は、従ってください。

Ver.6.0をご利用の場合の設定方法の一例です。お客様の使用環境(プロバイダやソフ トウェア等)によっても変わりますので、詳細はプロバイダやソフトウェアメーカーにお問 い合わせください。